## **Wi-Fi Internet Access Connection Procedure**

## Amazon Kindle

The library has provided wireless network service to connect your personal Kindle to the World Wide Web while at your public library. All you need is a Kindle, wireless adapter (Wi-Fi) and web browser. (NOTE: Your web browser must have cookies enabled to access the internet.)

The following section describes in detail how to connect to a wireless network using the **keyboard and 5-way controller buttons** on the Kindle. This document presumes that you have the appropriate permissions on your Kindle to setup a wireless connection. NOTE: Kindle may have additional security features that may periodically ask you if you want to continue making changes during the wireless setup process.

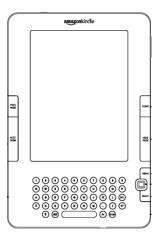

**1.** Press the Home button and then press the Menu button.

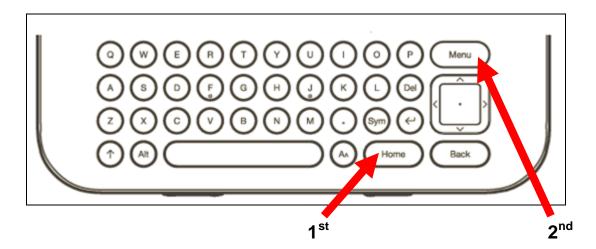

**2.** Navigate to "Settings" by moving the 5-way controller down, then press the 5-way controller to select.

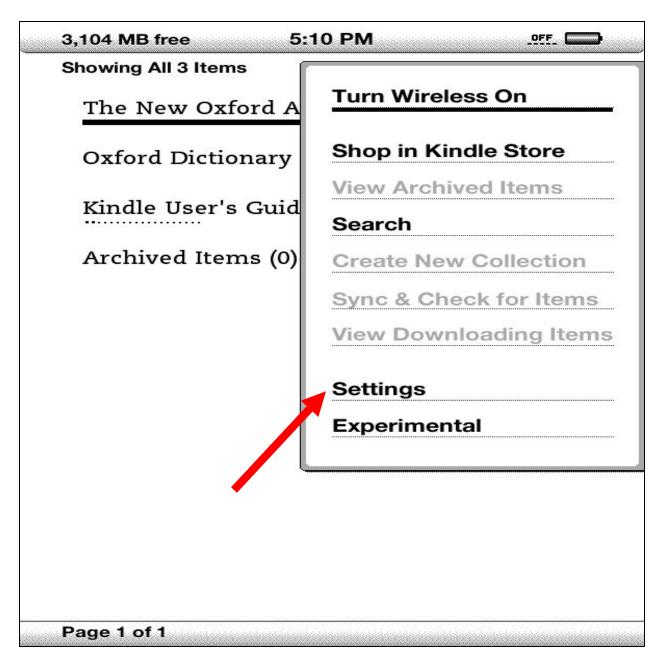

**3.** Select "*view*" next to "Wi-Fi Settings" to display a list of detected Wi-Fi networks. You may have to wait a moment as your Kindle detects networks in range. Kindle automatically scans for available Wi-Fi networks at periodic intervals.

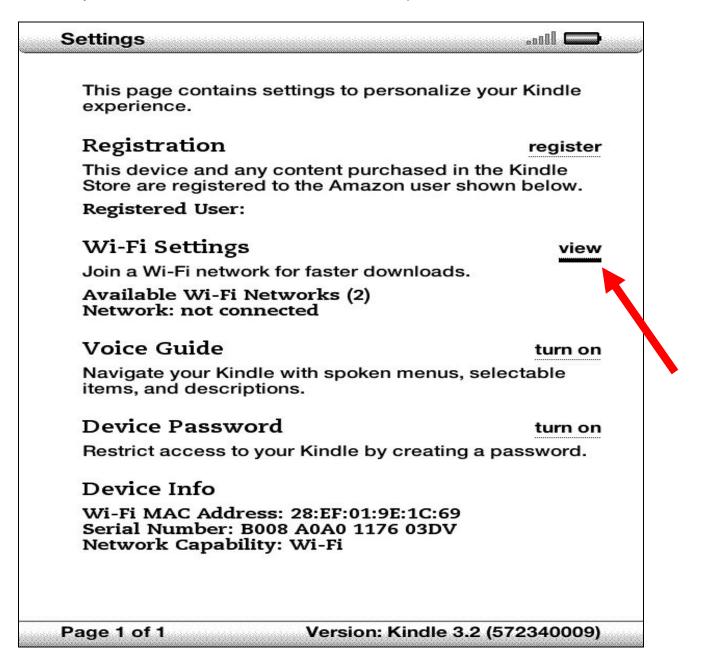

4. A list of wireless networks will be displayed. These are all the networks that are within range of your Kindle. Navigate to the network that displays the Library's Name by moving the 5-way controller down, then press the 5-way controller to select. (*Ex.*"MainLibrary")

| This page contains sottings to per | ]       |
|------------------------------------|---------|
| 2 Wi-Fi Networks                   | rescan  |
| II Ebook                           | connect |
| MainLibrary                        | connect |
|                                    |         |
|                                    |         |
|                                    |         |
|                                    |         |
|                                    |         |
|                                    |         |
| enter other Wi-Fi network          |         |
| Page 1 of 1                        | close   |

NOTE: To rescan for available networks at any time, select "rescan."

**5.** The Kindle will now attempt to connect to the network as shown below.

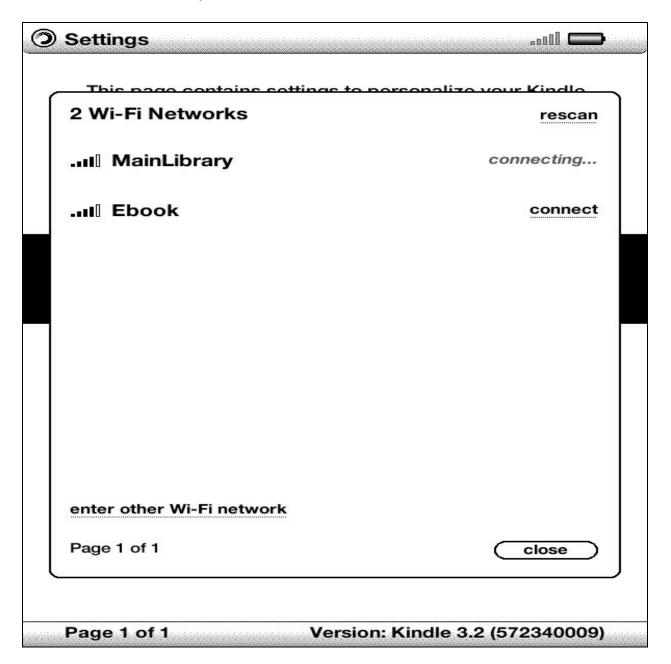

**6.** When finished, Kindle will display the screen shown below. Use the 5-way controller to select "*go to browser*".

| 2 Wi  | -Fi Networks                                   | resca      | an |
|-------|------------------------------------------------|------------|----|
|       |                                                |            |    |
|       | MainLibrary d                                  | connecting |    |
|       | Sign-in required                               | ne         | ct |
|       | The Wi-Fi network you are connecting           | ng         |    |
|       | to requires you to sign in before              |            |    |
|       | accessing the Internet.                        |            |    |
|       | Do you wish to go to Web Browser t<br>sign in? | o          |    |
|       | cancel go to brow                              | vser       |    |
| enter | other Wi-Fi network                            |            |    |
| Page  | 1 of 1                                         | close      | D  |

NOTE: Once you are connected to a Wi-Fi network, Kindle automatically connects to it again whenever that network is in range. If more than one previously used network is in range, your Kindle automatically connects to the network that was most recently used.

7. You will be directed to the page shown below:

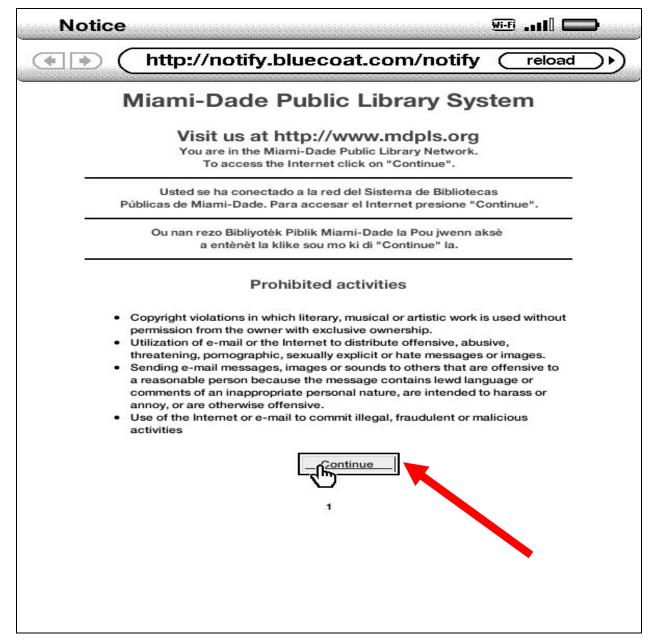

Use the 5-way controller to select **Continue** to access the Internet.

## **Limitations and Disclaimers**

- The Library's wireless network is not secure. Information sent from or to your laptop can be captured by anyone else with a wireless device and the appropriate software, within three hundred feet
- Library staff is not able to provide technical assistance and no guarantee can be provided that you will be able to make a wireless connection
- The Library assumes no responsibility for the safety of equipment or for laptop configurations, security, or data files resulting from connection to the Library's network
- Printing is not available from your personal Laptop. If printing is desired you may sign up for one of the Library's PC'S or request a laptop, and print via the Library's print management system

| Library Name         | (SSID) Wireless<br>Network Name | Library Name          | (SSID) Wireless<br>Network Name |
|----------------------|---------------------------------|-----------------------|---------------------------------|
| Allapattah           | ≽ Allapattah                    | Miami Beach Regional  | ≻ MiamiBeach                    |
| Arcola Lakes         | > ArcolaLakes                   | Miami Lakes           | ➢ MiamiLakes                    |
| Civic Center         | CivicCenter                     | Miami Springs         | MiamiSprings                    |
| California Club      | CaliforniaClub                  | Model City            | ➤ ModelCity                     |
| Coconut Grove        | CoconutGrove                    | Naranja               | 🕨 Naranja                       |
| Concord              | > Concord                       | North Central         | NorthCentral                    |
| Coral Gables         | > CoralGables                   | North Dade Regional   | ➢ NorthDade                     |
| Coral Reef           | > CoralReef                     | North Shore           | > NorthShore                    |
| Country Walk         | CountryWalk                     | Northeast             | ➢ Northeast                     |
| Culmer/Overtown      | > CulmerOvertown                | Opa-Locka             | ➢ Opa-Locka                     |
| Doral                | > Doral                         | Palm Springs North    | PalmSprings                     |
| Edison               | ➤ Edison                        | Palmetto Bay          | ➢ PalmettoBay                   |
| Fairlawn             | ≽ Fairlawn                      | Pinecrest             | > Pinecrest                     |
| Golden Glades        | ➤ GoldenGlades                  | Shenandoah            | ➤ Shenandoah                    |
| Hialeah Gardens      | HialeahGardens                  | South Dade Regional   | SouthDade                       |
| Hispanic             | > Hispanic                      | South Miami           | SouthMiami                      |
| Homestead            | > Homestead                     | South Shore           | SouthShore                      |
| International Mall   | ➤ IntlMallLibrary               | Sunny Isles Beach     | > SunnyIsles                    |
| Kendale Lakes        | ➤ KendaleLakes                  | Sunset                | ➤ SunsetLibrary                 |
| Kendall              | ≻ Kendall                       | Tamiami               | 🕨 Tamiami                       |
| Key Biscayne         | ≻ KeyBiscayne                   | Virrick Park          | VirrickPark                     |
| Lakes of the Meadows | > LakesoftheMeadows             | West Dade Regional    | ➢ WestDade                      |
| Lemon City           | ➤ LemonCity                     | West Flagler          | > WestFlagler                   |
| Litter River         | > LitterRiver                   | West Kendall Regional | ➢ WestKendall                   |
| Main Library         | ➤ MainLibrary                   |                       |                                 |